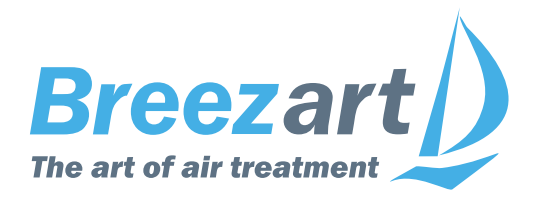

# **Настройка VAV системы Breezart на базе модулей JL208 для пульта с прошивкой 7.11**

### **Содержание**

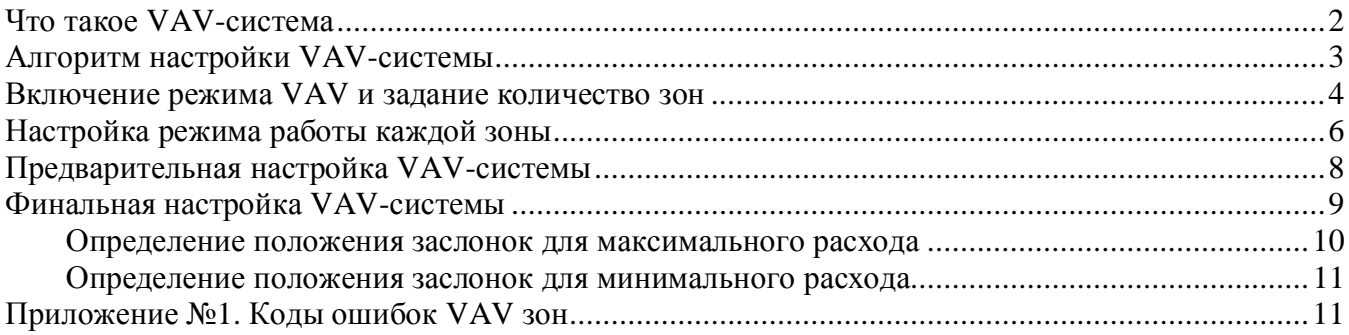

**Внимание!** К монтажу, наладке и обслуживанию оборудования допускаются только лица, изучившие устройство оборудования и прилагаемую к нему документацию, правила техники безопасности, прошедшие инструктаж по соблюдению правил техники безопасности, а также имеющие допуск к работе в электроустановках напряжением до 1000 вольт.

# **Что такое VAV-система**

VAV-система – это система вентиляции с несколькими зонами (в каждой зоне может быть одно или несколько однотипных помещений) расход воздуха в которых можно регулировать независимо друг от друга. Все оборудование, используемое для построения VAV-системы, можно условно разделить на две части: вентиляционная установка с датчиком давления и воздухораспределительная сеть с регулируемыми зонами.

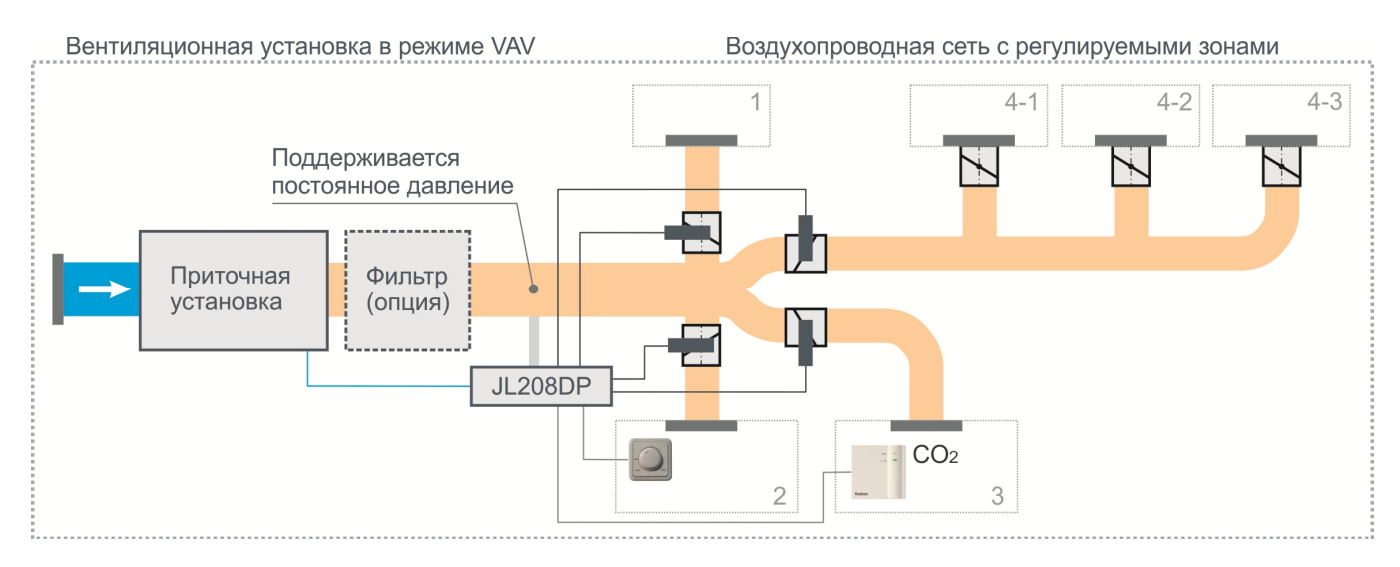

Обе части VAV-системы могут функционировать независимо друг от друга: вентустановка поддерживает заданное давление в точке измерения, а пользователь может по своему усмотрению закрывать и открывать клапаны во всех зонах. Поскольку давление в канале постоянное, то расход воздуха в каждой зоне будет зависеть только от положения заслонки клапана этой зоны, и не будет зависеть от расхода воздуха в других зонах (при правильном расчете и балансировке системы). Поэтому при настройке VAV-системы сначала настраивается рабочее (поддерживаемое) давление, а потом подбираются положения заслонок воздушных клапанов при минимальном и максимальном расходе воздуха во всех зонах.

Для упрощения монтажа датчик давления, блоки управления 4-я зонами и блок питания размещены в одном корпусе – это модуль **JL208DP**. Для расширения количества зон можно дополнительно использовать до четырех модулей JL208 (без датчиков давления), таким образом, в VAV системе может быть до 20 независимых зон.

Управление расходом воздуха в зонах может выполняться разными способами:

- · С пульта (вручную или по таймерам).
- · Удаленно через web-интерфейс.
- · С помощью локальных регуляторов JLC101 (при наличии).
- По датчику концентрации  $CO<sub>2</sub>$  (при наличии).
- По датчику качества воздуха VOC (при наличии).

Если управление клапанами VAV-зон производится от внешней системы, например, от «Умного дома», то для создания VAV системы на базе вентустановки Breezart будет достаточно набора VAV-DP2 с модулем **JL202DPR**. Такая система будет поддерживать заданное давление в точке измерения без возможности управления расходом воздуха в зонах с пульта вентустановки.

Подробнее обо всех типах VAV систем можно прочитать на сайте www.breezart.ru в разделе «Энергосбережение».

Далее в этой инструкции будет рассказано, как работать с уже смонтированной VAV-системой.

# **Алгоритм настройки VAV-системы**

#### Версия прошивки пульта **Vent 7.11** или новее.

После того, как VAV система смонтирована, ее необходимо проверить и настроить. Весь этот процесс можно разбить на следующие этапы:

#### **Предварительная настройка VAV-системы:**

- 1. Включение VAV-режима вентустановки Breezart.
- 2. Настройка модуля JL208DP.
- 3. Проверка правильности монтажа системы (тестирование регуляторов расхода воздуха).

#### **Настройка рабочего давления и расхода воздуха в зонах:**

- 4. Определение рабочего давления, которое будет поддерживаться в процессе работы. При рабочем давлении в «критической» зоне и при полностью открытом клапане должен быть обеспечен заданный по проекту расход воздуха («критическая» зона – это зона с максимальным сопротивлением, в этой зоне происходит максимальное падение давления). Для корректной работы датчика давления рабочее давление должно быть не менее **25 Па**.
- 5. Точное определение положения заслонок для максимального расхода воздуха в каждой зоне. В этом положении должен быть обеспечен расход, заданный по проекту.
- 6. Точное определение положения заслонок клапанов для минимального расхода воздуха для всех зон. При работающей вентустановке необходимо обеспечивать общий расход воздуха не менее 15% от максимального (проектного) расхода, поэтому полное закрытие всех клапанов не допускается. Есть несколько вариантов решения этой задачи:
	- Помимо регулируемых зон в системе может быть одна нерегулируемая зона, ручной дроссель-клапан которой остается открытым. В этом случае регулируемые клапаны можно полностью закрывать вне зависимости от состояния вентустановки.
	- · В системах, где нет нерегулируемой зоны, все или часть клапанов при минимальном расходе должны оставаться слегка приоткрытыми, обеспечивая не менее 15% от максимального расхода воздуха.
	- · Также возможен смешанный вариант, когда в системе есть нерегулируемая зона, и, при этом, часть регулируемых клапанов не закрываются полностью при минимальном расходе.

Выбор варианта решения должен быть указан в проекте. Если в проекте нет таких указаний, то рекомендуется в каждой зоне обеспечивать фактический расход воздуха не менее 15% от максимального.

**Внимание!** При настройке необходимо учитывать следующее:

- · Переходный процесс выравнивание давления при изменении поддерживаемого давления занимает 2–4 минуты.
- · При изменении расхода воздуха в одной из зон необходимо подождать 1–2 минуты, пока привод отработает команду и закончится переходный процесс.

Сервисная служба Breezart выполняет сборку и настройку VAV-систем (на стенде), а также пуско-наладку VAV-систем по Москве и области на платной основе: http://www.breezart-tech.ru/setting\_vav/setting\_vav\_system.pdf

### **Включение режима VAV и задание количество зон**

**Внимание!** Перед тем, как настраиватьVAV, необходимо полностью смонтировать все оборудование в соответствии с документацией http://www.breezart.ru/tech/scheme\_breezart.pdf

VAV режим вентиляционной установки Breezart включается со штатного пульта управления. Для этого из Главного меню перейдите в раздел **Сервис** и нажмите кнопку **VAV**.

Для включения установите галочку «**Вкл. VAV**». Появится сообщение «Включение VAV…». При первом включении может потребоваться перезагрузка вентустановки и пульта, в этом случае появится сообщение «Нажмите для перезагрузки» – для перезагрузки нажмите на это сообщение. Перезагрузка необходима для перевода порта

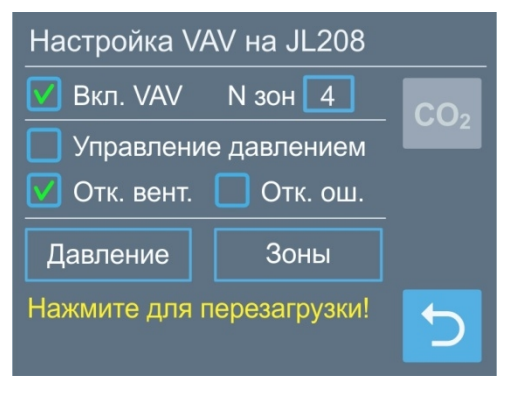

P2, к которому подключен модуль JL208DP или JL202DPR, в режим Master.

При включении VAV происходит проверка подключения модуля JL208DP или JL202DPR к порту P2, а также его настройка, поэтому процесс включения VAV может занимать 15…20 секунд. Во время чтения и записи информации появляется сообщение «Обработка данных…».

Система автоматически определяет тип подключенного модуля: JL208DP или JL202DPR. Если подключен модуль JL202DPR, то управление зонами будет недоступно.

### **Возможные проблемы при включении VAV:**

- При переходе на экран появляется надпись «Управление по СО2». Нажмите на кнопку СО2 и отключите управление по датчику СО2 или VOC.
- При включении VAV появляется надпись «Нет модуля JL208 на Port2»:
	- o модуль JL208DP настроен или подключён некорректно (адрес модуля отличен от 10, перепутаны кабели A и B шины Modbus, не подается питание, модуль подключён не к тому порту и т.п.).
	- o модуль JL202DPR настроен или подключён некорректно (адрес модуля отличен от 2, перепутаны кабели A и B шины Modbus, не подается питание, модуль подключён не к тому порту и т.п.). По умолчанию система работает с JL208DP, поэтому если модуль JL202DPR не найден, то система переключается в режим работы с модулями JL208.
- Появляется налпись «Нет связи» нестабильная связь с вентустановкой.

Если режим VAV включен, то на Главном экране (в верхней части) появится иконка VAV.

Для отключения режима VAV снимите галочку «Вкл. VAV» (перезагрузка не требуется).

#### **Задание количества зон**

Если включение VAV прошло нормально (галочка установлена, все сообщения исчезли), задайте количество зон от 2 до 20. Для задание коснитесь поля с количеством зон и появившимися кнопками Вверх / Вниз установите нужное значение (для системы с модулем JL202DPR управление зонами будет недоступно).

Один модуль JL208(DP) может обслуживать до 4-х зон, то есть для системы из 20 зон потребуется один модуль JL208DP (с датчиком давления) и четыре модуля JL208 (без датчика давления). Адреса модулей должны быть заданы последовательно: 10, 11, 12, 13, 14. При изменении количества зон происходит проверка наличия необходимого количества модулей. Если с одним из них нет связи, появится сообщение «Нет модуля JL208 с адр.N», где N – адрес модуля.

### **Настройка опций VAV системы**

#### **Управление давлением**

Чтобы разрешить пользователю менять давление в системе (для общего снижения расхода воздуха во всех зонах), установите галочку «**Управление давлением**». В этом случае станет доступна 10-и ступенчатая регулировка давления (вместо управления скоростью вентилятора). Обратите внимание, что понижение заданного давления ниже проектного может привести к разбалансировке VAV-системы.

#### **Отключение вентиляции**

Если селектор «**Отк. вент.**» установлен, то при выключении всех VAV-зон вентиляционная установка автоматически выключится (на главном экране при этом выводится сообщение «Откл. от VAV»). Включение вентустановки произойдет автоматически, если будет открыта хотя бы одна зона (при условии, что вентустановку не выключили кнопкой вкл/выкл или по таймеру).

VAV-зона считается выключенной, если заданный расход от ручного регулятора ниже 10% или VAV-зона отключена с пульта управления.

Обратите внимание, что возможность отключать VAV зоны появится у пользователя только при активации этой опции. Если же опция «**Отк. вент.**» не активирована, то выключение VAV зон будет недоступно.

#### **Отключение ошибки 400 и возможные причины ее появления**

Если в процессе работы системы вентилятор не может поддерживать заданное давление, то контроллер формирует ошибку «400 Ош. вентилятора». Обратите внимание, что в правильно настроенной и функционирующей VAV системе такая ошибка появляться не должна.

Возможные причины появления этой ошибки:

- Задано слишком высокое поддерживаемое давление, то есть система настроена некорректно. Далее подробно описан алгоритм настройки системы, для оперативного решения проблемы можно:
	- o Снизить поддерживаемое давление.
	- o Увеличить давление в точке измерения, уменьшив максимальное открытие клапанов во всех зонах.
- · В системе есть фильтр тонкой очистки, который засорился (это привело к падению давления в точке измерения).

Если по каким-либо причинам ошибка 400 все же появляется, и вы хотите отключить контроль этой ошибки, то установите галочку «**Отк. ош.**».

О назначении кнопок «Давление» и «Зоны» рассказывается ниже.

# **Настройка режима работы каждой зоны**

Для корректной работы VAV системы необходимо предварительно настроить режим работы каждой зоны, для этого перейдите **Сервис** ® **VAV** ® **Зоны**. Режим работы зависит от того, подключён ли к этой зоне модуля JL208(DP) ручной регулятор JLC101 или датчик  $CO_2/$  VOC.

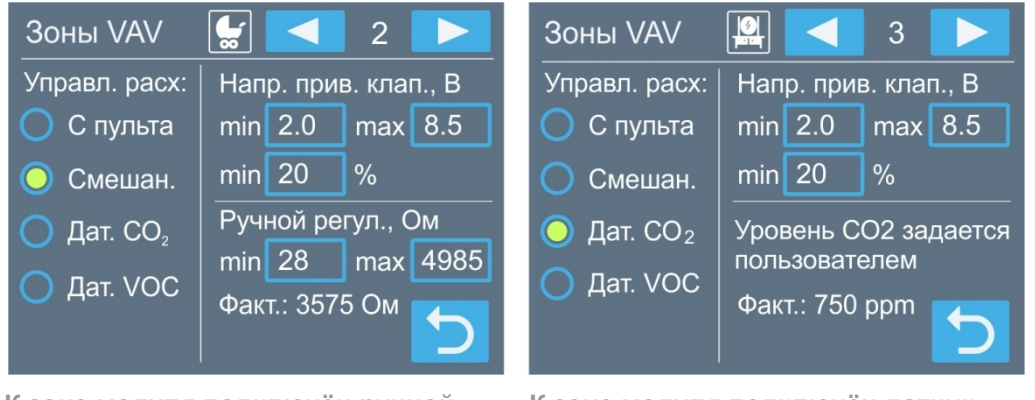

**К зоне модуля подключён ручной регулятор JLC101**

**К зоне модуля подключён датчик углекислого газа**

В верхней части экрана указан номер текущей зоны. Для перехода к предыдущей / следующей зоне нажмите на кнопку  $\leftarrow / \rightarrow$  возле номера зоны.

Если связь с модулем отсутствует, то в нижней части экрана появится надпись «Нет связи». Если модуль имеет устаревшую прошивку, появится надпись «Обновите прошивку JL208». В обоих случаях управление зоной будет недоступно.

Для каждой зоны можно выбрать иконку, которая будет отображаться вместо её номера в списке зон. Это поможет быстрее запомнить назначение каждой зоны. Для изменения иконки коснитесь области экрана, где она отображается, откроется окно со списком иконок (первая иконка – это номер зоны). Коснитесь любой иконки – она будет назначена для данной зоны.

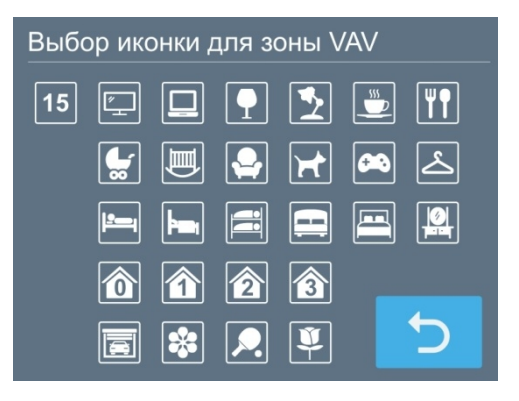

После выбора иконки нужно задать способ управления расходом воздуха:

- · **С пульта**. Управление только с пульта управления. Этот вариант следует выбирать, когда к зоне модуля не подключён датчик или ручной регулятор.
- · **Смешанное**. Управление с пульта или от ручного регулятора. Переключение на управление от регулятора производится при повороте его ручки в положение Min. При изменении расхода воздуха с пульта (по сценарию или вручную) управление автоматически переключается на пульт (ручной регулятор не должен в этот момент находиться в положении Min). Если ручной регулятор не подключён к этой зоне, то выбирать этот способ управления нельзя.
- · **Датчик CO2**. Управление только от датчика углекислого газа, по умолчанию используется датчик с выходом 0…10В и диапазоном измерения 0…2000 ppm. При использовании датчиков с другими параметрами необходима настройка модуля JL208(DP) через программу JLConfigurator. Если датчик не подключён к этой зоне, то выбирать этот способ управления нельзя.
- · **Датчик VOC**. Управление только от датчика качества воздуха, по умолчанию используется датчик с выходом 0…10В и диапазоном измерения 0…2000 ppm. При

использовании датчиков с другими параметрами необходима настройка модуля JL208(DP) через программу JLConfigurator. Если датчик не подключён к этой зоне, то выбирать этот способ управления нельзя.

В верхней части экрана расположены поля для задания минимального Umin и максимального Umax напряжения на приводе клапана (диапазон от 0 до 10 В), а также поле для задания степени открытия заслонки (от 0 до 100%) при минимальном напряжении на клапане Umin.

Изменяя напряжение Umax, добиваются заданного по проекту расхода в данной зоне.

**Минимальное напряжение рекомендуется устанавливать не ниже 1.5В**, что соответствует расходу воздуха около 15% от максимума (это значение нужно установить в поле для задания степени открытия заслонки при Umin). В этом случае полное закрытие клапана зоны происходит только при отключении.

Если используется привод 2…10В, то при Umin равном 2В степень открытия заслонки будет 0%.

Для изменения напряжения коснитесь поля min или max – цвет шрифта изменится и слева появятся кнопки Вверх / Вниз. Установив с их помощью нужное значение, коснитесь кнопки возврат – кнопки Вверх / Вниз исчезнут.

При смешанном управлении ниже появятся поля для задания минимального и максимального сопротивления ручного регулятора. Регулятор JLC101 может менять сопротивление в диапазоне от 0 до 5000 Ом, однако фактическое сопротивление в положении Min и Max может отличаться от указанных значений. Для настройки сначала поверните регулятор в положение Min и коснитесь поля **min** – измеренное значение будет записано в это поле. Далее поверните регулятор в положение Max и коснитесь поля **max** – измеренное значение будет записано.

Если выбран режим Датчик  $CO<sub>2</sub>$ или VOC, то заданием требуемого уровня управляет пользователь. Задание уровня  $CO<sub>2</sub>$  и VOC производится также, как и задание желаемого расхода воздуха, подробнее об этом рассказывается в «Инструкции по эксплуатации».

**Внимание!** Для дальнейшей настройки VAV системы все зоны необходимо временно перевести в режим Пульт или Смешанное (при наличии ручного регулятора) – это позволит в процессе настройки задавать требуемый расход воздуха в каждой зоне с пульта или ручного регулятора. Установить нужный пользователю режим управления можно будет после окончания настройки.

### **Коды ошибок VAV зон**

Если в какой-либо зоне VAV системы возникнет ошибка, то на главном экране появится сообщение «200000 Ошибка VAV». Коды ошибок отображаются отдельно для каждой зоны на экране регулировки расхода в виде сообщения «Err XX», где XX – код ошибки этой зоны. Расшифровка кодов приводится в конце этой инструкции.

# **Предварительная настройка VAV-системы**

- 1. Включите вентиляционную установку.
- 2. Проверьте корректность работы ручных регуляторов JLC101 (при их наличии):
	- Переведите управление клапанами с ручными регуляторами в положение «Местное». Для этого в каждой зоне поверните регулятор в положение Min.
	- · В положении Min клапан должен быть почти или полностью закрыт.
	- Переведите регулятор на Max. Клапан должен быть почти или полностью открыт.
- 3. Проверьте корректность работы в автоматическом режиме:
	- · Переведите ручные регуляторы во всех зонах в положении Max (при их наличии).
	- Задайте для сценария «1» расход воздуха во всех зонах 100% (максимум), а для сценария «2» – 0% (минимум). Как это сделать смотрите в «Инструкции по эксплуатации».
	- Включите (активизируйте) сценарий « $1$ » все клапаны должны открыться на величину, указанную в настройках для максимального напряжения (если в настройках указано максимальное напряжение 10 В, то клапаны должны открыться полностью).
	- Включите (активизируйте) сценарий «2» все клапаны должны закрыться до величины, заданной при настройке (если в настройках указано рекомендуемое напряжение 1 В, то клапаны должны закрыться примерно до 10%).
	- · При выключении вентустановки все клапаны должны полностью закрыться.
- 4. Если все работает корректно, переходите к финальной настройке. Если нет, проверьте настройку зон, как описано предыдущем разделе.

## **Финальная настройка VAV-системы**

- 1. Если регулировка давления разрешена, установите максимальный (рабочий) уровень давления (10-я ступень). По умолчанию регулировка давления запрещена, поэтому если вы не включали возможность регулировки давления, переходите к следующему пункту.
- 2. Полностью откройте все клапаны. Для этого поверните все регуляторы в положение Max. Если в системе есть зоны, управляемые только с пульта, включите сценарий «1» (ранее в этом сценарии был задан максимальный расход 100% во всех зонах).
- 3. Измерьте расход воздуха во всех зонах и рассчитайте для каждой зоны величину ошибки между фактическим и заданным по проекту расходом воздуха по формуле:

 $LETr = (Lf - Lp)/Lp*100$ , где

- LErr величина ошибки, %.
- Lf расход воздуха фактический, м<sup>3</sup>/ч.
- Lp расход воздуха по проекту, м<sup>3</sup>/ч.

В «критической» зоне с максимальным падением давления величина ошибки будет минимальна (ошибка может быть как положительной, так и отрицательной, при анализе учитывайте знак числа).

Пример расчета:

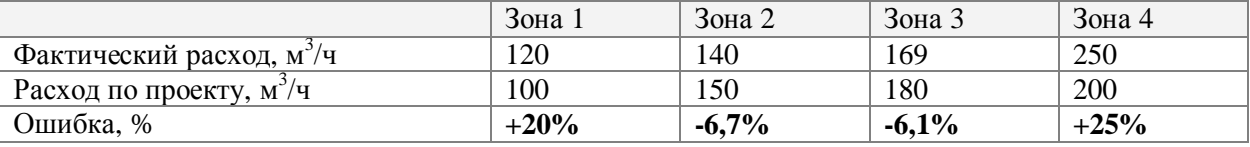

«Критическая» зона – это зона, в которой величина ошибки минимальна, то есть это **Зона 2** с ошибкой **-6,7%**.

- 4. Закройте клапаны всех зон, кроме «критической». В «критической» зоне оставьте максимальный расход воздуха. Если некоторые зоны не имеют ручных регуляторов, установите в сценарии «3» минимальный расход (0%) для всех зон, кроме «критической», а для «критической» зоны – максимальный расход (100%) и запустите этот сценарий.
- 5. Теперь нужно установить рабочее давление так, чтобы расход воздуха в «критической» зоне был равен или чуть больше проектного значения. Для этого из Главного меню пульта перейдите на страницу **Сервис / VAV** и нажмите кнопку «**Давл.»**. Описание параметров:
	- «Мин» давление на первой ступени, вспомогательный параметр.
	- · «Макс» **рабочее давление** (на 10-й ступени).
	- · С правой стороны отображается фактическое (измеренное датчиком) давление и текущая скорость вентилятора (производительность) в % от максимума.

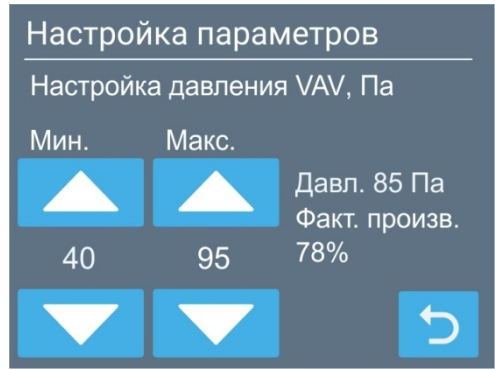

Если в проекте указано рабочее давление в точке измерения, то установите его примерно равным этому значению, если не указано, то оставьте значение по умолчанию.

Измерьте расход воздуха в «критической» зоне и сравните его с заданным по проекту. Если фактический расход больше – уменьшите рабочее давление на 1–2 ступени, если меньше – увеличите его. Повторяя измерение и корректировку рабочего давления, добейтесь, чтобы фактический расход был немного больше заданного по проекту значения (в пределах 10%).

В результате возможны варианты:

- · Если при максимальном значении рабочего давления расход воздуха остается меньше заданного по проекту, то это значит, что система вентиляции спроектирована неверно и требуется использовать более производительную / высоконапорную вентустановку.
- Если при минимально возможном значении рабочего давления расход воздуха остается больше заданного по проекту, то необходимо частично закрыть клапан «критической» зоны. Для этого на странице **VAV** нажмите кнопку **Зоны**, после чего кнопкой «→» выберите зону Х (Х – номер «критической» зоны). Изменяя значения поля «Напряжение привода клапана max» добейтесь, чтобы фактический расход воздуха в «критической» зоне был равен или чуть больше заданного по проекту (в пределах 10%).

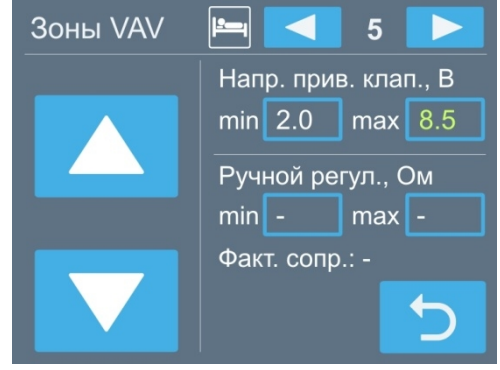

Если установить подходящее рабочее давление в итоге удалось, запишите его значение в Акт сдачи-приемки, чтобы в случае выхода контроллера из строя и его замены можно было быстро восстановить настройки.

### **Определение положения заслонок для максимального расхода**

Полностью откройте клапан «критической» зоны, клапаны всех остальных зон должны быть закрыты. Проконтролируйте расход воздуха в «критической» зоне и убедитесь, что расход воздуха в ней равен или чуть больше заданного по проекту.

1. Выберите ненастроенную зону («критическую» зону мы уже настроили) и полностью откройте клапан этой зоны. На странице **VAV** нажмите кнопку **Зоны**, после чего кнопкой « $\rightarrow$ » выберите зону X (X – номер выбранной зоны). Изменяя значения поля «Напряжение привода клапана max» добейтесь, чтобы фактический расход воздуха в этой зоне был равен или чуть больше заданного по проекту (в пределах 10%). После нахождения требуемого напряжение, запишите его в Акт сдачи-приемки в графу соответствующей зоны. Если не удалось

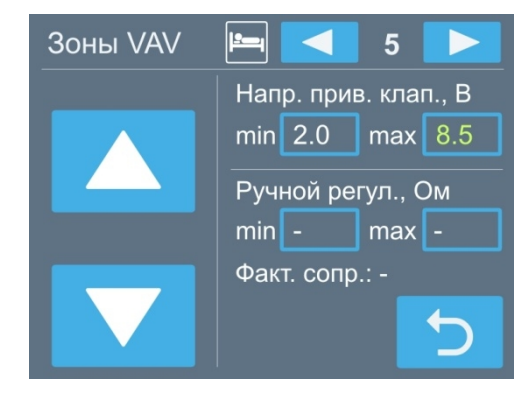

обеспечить требуемый по проекту расход воздуха, значит система вентиляции спроектирована неверно и необходимо использовать более производительную / высоконапорную вентустановку, поскольку смонтированная вентустановка не обеспечивает требуемую производительность при заданном давлении. Если же настроить требуемый расход удалось, переходите к следующему пункту.

2. После окончания переходного процесса измерьте расход воздуха через клапан «критической» зоны. Если он снизился и стал меньше заданного по проекту, значит система вентиляции спроектирована неверно (неправильная конфигурация воздухопроводной сети или же недостаточно производительная / высоконапорная вентустановка). Если же расход воздуха остался на прежнем уровне, переходите к настройке следующей зоны и так до тех пор, пока расход воздуха не будет настроен во всех зонах.

**Внимание!** При переходе к настройке следующей зоны все клапаны уже настроенных зон должны оставаться полностью открытыми. В частности, при настройке последней зоны клапаны всех зон должны быть полностью открыты.

### **Определение положения заслонок для минимального расхода**

Установите клапан настраиваемой зоны в минимальное положение.

Настройка положения заслонки для минимального (0%) расхода производится аналогично настройке для максимального (100%) расхода.

Если в проекте указано значение минимального расхода воздуха (когда пользователь задает расход 0%), необходимо обеспечить указанный расход воздуха, подбирая значение напряжения в поле «Напряжение привода клапана min». Если нет, руководствуйтесь требованием расхода воздуха на уровне 15% от проектного (см. описание алгоритма на стр. 3).

Запишите в Акт сдачи-приемки значения полей «Напряжение привода клапана max» и «Напряжение привода клапана min» для всех зон!

Настройка VAV системы завершена.

# **Приложение №1. Коды ошибок VAV зон**

Если в VAV системе возникнет ошибка, на главном экране появится сообщение «200000 Ошибка VAV». Коды ошибок отображаются отдельно для каждой зоны на экране регулировки расхода в виде сообщения «Err XX», где XX – код ошибки этой зоны:

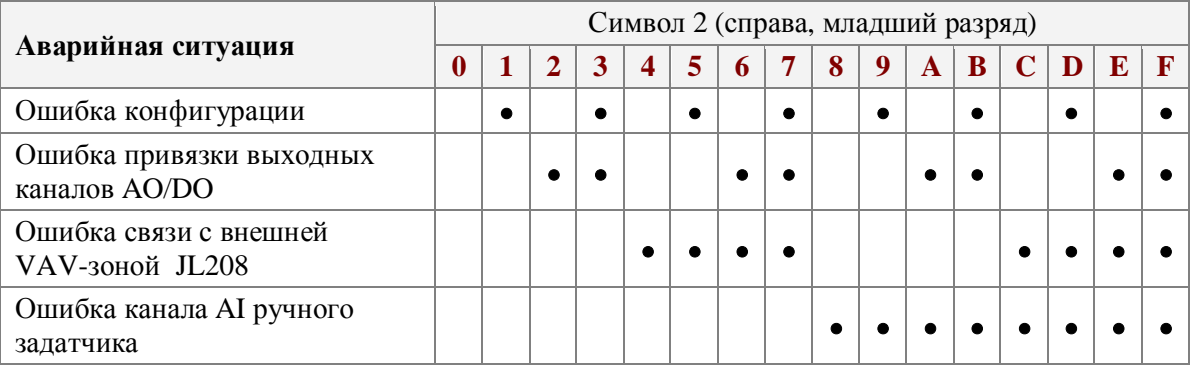

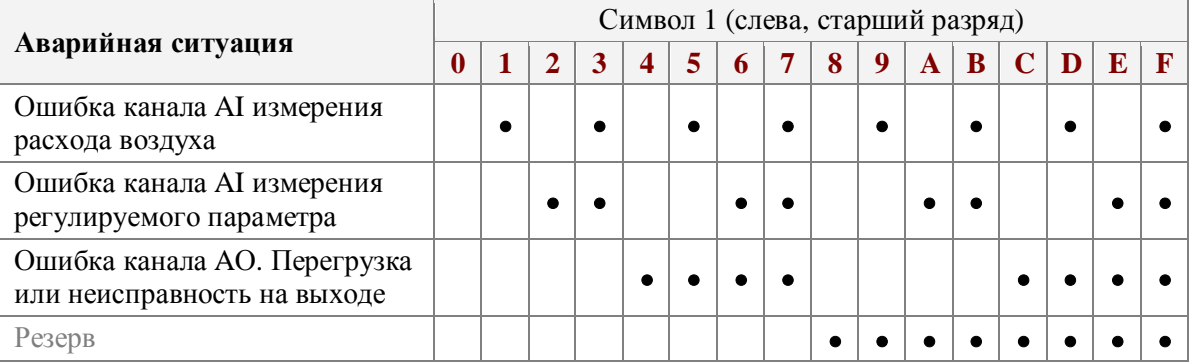

Сервисная служба Breezart выполняет сборку и настройку VAV-систем (на стенде), а также пуско-наладку VAV-систем по Москве и области на платной основе: http://www.breezart-tech.ru/setting\_vav/setting\_vav\_system.pdf